## CERS Regulator Portal Help http://cers.calepa.ca.gov/

## CERS Testing EDT Accounts

## How to create a CERS Testing Environment Account:

1. environment sign in page: 1. Open your web browser and navigate to the CERS Regulator Testing

<https://cersapps.calepa.ca.gov/Testing/Regulator/Account/SignIn>

 $2<sub>1</sub>$  of the sign in page. 2. Select the 'Create New Account' button from the 'New to CERS' section

 (Ensure "Test" watermark is displayed on the page background; Yellow "Testing" banner is displayed at the top of the page.)

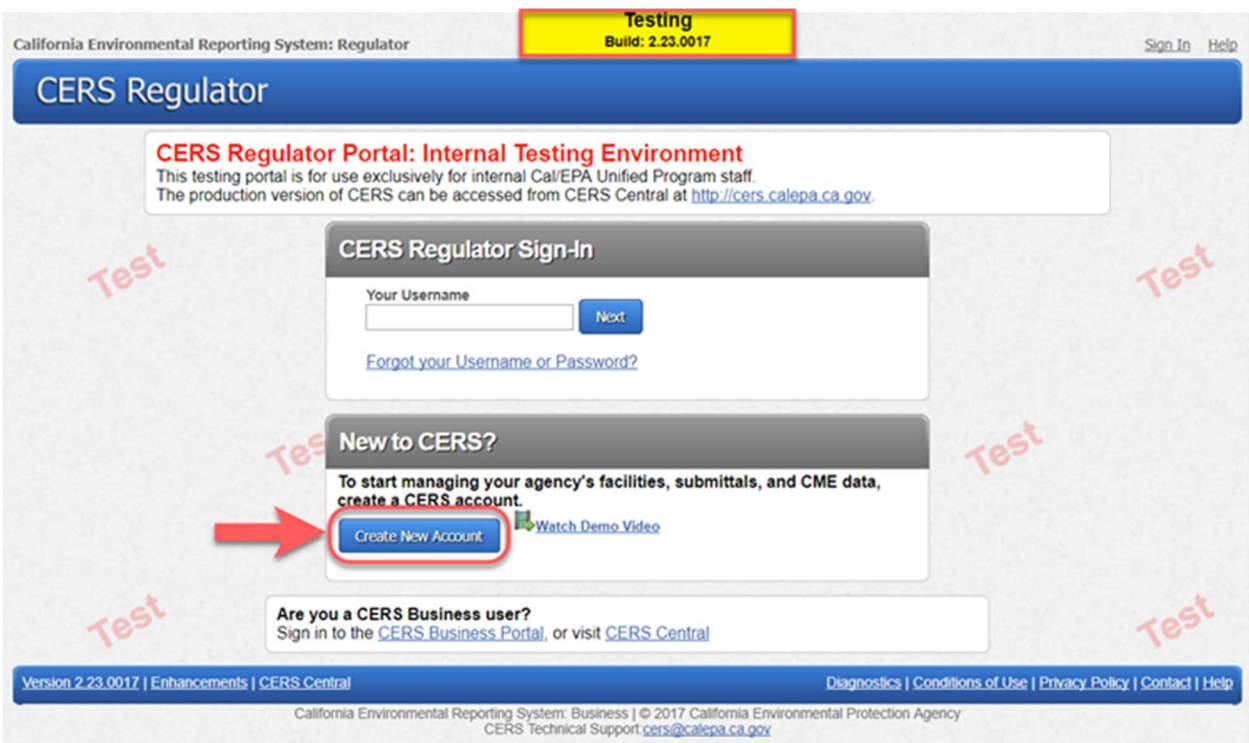

 3. Complete entries for all form fields, then select the 'Create My Account' button from the bottom of the page to continue.

 $4.$  your name, email address, and account username for activation. Contact CERS Technical Support at: [CERS@calepa.ca.gov](mailto:CERS@calepa.ca.gov) and provide

5. Testing account has been activated. 5. CERS Technical Support staff will respond with confirmation once

 For EDT Access Requests, please refer to the Requesting EDT Access page, on CERS Central: <https://cers.calepa.ca.gov/edt/requesting-edt-access>/